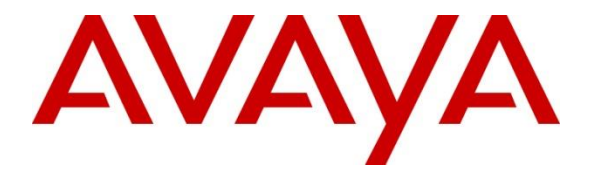

### **Avaya Solution & Interoperability Test Lab**

## **Application Notes for configuring Ascom IP-DECT Solution with Avaya IP Office 11.0 - Issue 1.0**

#### **Abstract**

These Application Notes describe a solution for supporting wireless interoperability between Ascom Wireless IP-DECT with Avaya IP Office release 11.0.

Readers should pay attention to **Section 2**, in particular the scope of testing as outlined in **Section 2.1** as well as any observations noted in **Section 2.2**, to ensure that their own use cases are adequately covered by this scope and results.

Information in these Application Notes has been obtained through DevConnect compliance testing and additional technical discussions. Testing was conducted via the DevConnect Program at the Avaya Solution and Interoperability Test Lab.

## **1. Introduction**

These Application Notes describe the configuration steps for provisioning Ascom's IP-DECT solution to interoperate with Avaya IP Office. Ascom's IP-DECT handsets are configured on the IP Avaya Office as SIP users, therefore enabling them to make/receive internal and PSTN/external calls and have full voicemail and other telephony facilities available on Avaya IP Office. The Wireless communication is made using Ascom IP-DECT Access points connected to the same LAN as the Avaya IP Office.

The Avaya IP Office consists of an IP Office Server Edition running on a virtual platform as the primary server with an IP Office IP500 V2 running as the secondary expansion cabinet. Both systems are linked by IP Office Line IP trunks that can enable voice networking across these trunks to form a multi-site network. Each system in the solution automatically learns each other's extension numbers and user names. This allows calls between systems and support for a range of internal call features.

The Ascom IP-DECT system is a modular solution for large and small deployments with full handover capabilities within one PBX. The Ascom IP-DECT Access points works as a conduit between the Avaya IP Office and the Ascom IP-DECT wireless handsets. After the Ascom IP-DECT wireless handsets register with the Ascom IP-DECT Access points, the Access points registers the handsets to Avaya IP Office.

- IP (Internet Protocol) Universal standard for inter-networking that maximizes scalability and interoperability.
- DECT (Digital Enhanced Cordless Telecommunications) Secure radio communication standard that delivers superior voice quality over reserved radio frequency bands.

## **2. General Test Approach and Test Results**

The general test approach was to configure the Ascom IP-DECT handsets to communicate with IP Office as implemented on a customer's premises. The interoperability compliance testing evaluates the ability of the Ascom IP-DECT handsets (DECT handsets) to make and receive calls to and from Avaya H.323, SIP, Digital desk phones and PSTN endpoints. The integrated IP Office Voicemail was used to allow users leave voicemail messages and to demonstrate Message Waiting Indication and DTMF on the DECT handsets. See **Figure 1** for the network diagram. The interoperability compliance test included both feature functionality and serviceability tests.

**Note:** For compliance testing the Ascom DECT handsets were registered to the primary server.

DevConnect Compliance Testing is conducted jointly by Avaya and DevConnect members. The jointly-defined test plan focuses on exercising APIs and/or standards-based interfaces pertinent to the interoperability of the tested products and their functionalities. DevConnect Compliance Testing is not intended to substitute full product performance or feature testing performed by DevConnect members, nor is it to be construed as an endorsement by Avaya of the suitability or completeness of a DevConnect member's solution.

Avaya's formal testing and Declaration of Conformity is provided only on the headsets/handsets that carry the Avaya brand or logo. Avaya may conduct testing of non-Avaya headset/handset to determine interoperability with Avaya phones. However, Avaya does not conduct the testing of non-Avaya headsets/handsets for: Acoustic Pressure, Safety, Hearing Aid Compliance, EMC regulations, or any other tests to ensure conformity with safety, audio quality, long-term reliability or any regulation requirements. As a result, Avaya makes no representations whether a particular non-Avaya headset will work with Avaya's telephones or with a different generation of the same Avaya telephone.

Since there is no industry standard for handset interfaces, different manufacturers utilize different handset/headset interfaces with their telephones. Therefore, any claim made by a headset vendor that its product is compatible with Avaya telephones does not equate to a guarantee that the headset will provide adequate safety protection or audio quality.

Avaya recommends our customers implement Avaya solutions using appropriate security and encryption capabilities enabled by our products. The testing referenced in these DevConnect Application Notes included the enablement of supported encryption capabilities in the Avaya products. Readers should consult the appropriate Avaya product documentation for further information regarding security and encryption capabilities supported by those Avaya products.

Support for these security and encryption capabilities in any non-Avaya solution component is the responsibility of each individual vendor. Readers should consult the appropriate vendorsupplied product documentation for more information regarding those products.

For the testing associated with these Application Notes, the interface between Avaya systems and DECT handsets did not include use of any specific encryption features as requested by Ascom.

**Note:** Compliance testing was carried out using TCP as the transport for signaling, a selection of basic calls and transfer calls were carried out using UDP.

#### **2.1. Interoperability Compliance Testing**

Tests were performed to ensure full interoperability between the DECT handsets and IP Office. The tests were all functional in nature and performance testing was not included. The testing included:

- Registration/Invalid Registration
- Basic Calls, local and PSTN
- Hold and Retrieve
- Attended and Unattended Transfer
- Call Forwarding Unconditional, No Reply and Busy (Local and PBX)
- Call Waiting
- Call Park/Pickup
- Do Not Disturb
- Calling Line Name/Identification
- Codec Support
- DTMF Support
- Message Waiting Indication
- Mobile Twinning
- Hunt Groups
- Serviceability Testing

#### **2.2. Test Results**

All test cases were carried out with positive results. There were some observations and some issues noted as follows.

- Expires timer on IP Office is hard coded at 180 seconds. Recommend this be used on handsets for Expires timer.
- It is recommended that "Call Waiting" on IP Office and IP-DECT is turned off. There is a scenario with DECT and semi-attended transfers where the "transfer target" and "initial caller" DECT handsets hang up whilst a second party is ringing to the "transferor" during transfer. If a call is made to the "transferor" DECT handset with Call Waiting enabled the handset accepts the call but the ringing call is cancelled. This behaviour is seen using a single  $R \leq \text{extn}$  method to transfer calls. When Call waiting is off, on the IP Office (and IP-DECT base station), the call to the transferring handset shows busy until the transferred call is answered. When the RR<extn> method is used for transferring, a call can be placed to the transferring handset as this method completes the transfer on hang up. This is as per design.
- Codec G722.2 (AMR-WB) is not supported on IP Office but is on the IP-DECT.
- It is recommended that IP Office is used for call diversion.
- Registering with Invalid Credentials on IP Office causes the device to be "blacklisted". Avaya are investigating the issue. A restart of the IP Office resolves the problem as a workaround. There is no issue with registration with correct credentials.
- When Digital set makes a transfer between two DECT sets there is no RTP after the Blind transfer is complete. No issue on Supervised Transfer for the same scenario. Avaya are investigating the issue.

#### **2.3. Support**

Technical support from Ascom can be obtained through the following:

Phone:  $+4631559450$ E-mail: [support@ascom.com](mailto:support@ascom.com)

## **3. Reference Configuration**

**Figure 1** illustrates the network topology used during compliance testing. The Avaya solution consists of an IP Office which the DECT handsets were configured as SIP users. The Avaya IP Office consists of an IP Office Server Edition running on a virtual platform as the primary server with an IP Office IP500 V2 running as the secondary expansion server. Digital, H.323 and SIP phones were configured on the IP Office. QSIG and SIP trunks were configured to simulate connections to the PSTN. The Ascom Master Access point was connected to the IP Network which the IP-DECT handsets register to. The Roaming Access point allows radio communication between the IP-DECT handsets which in turn communicates with IP Office.

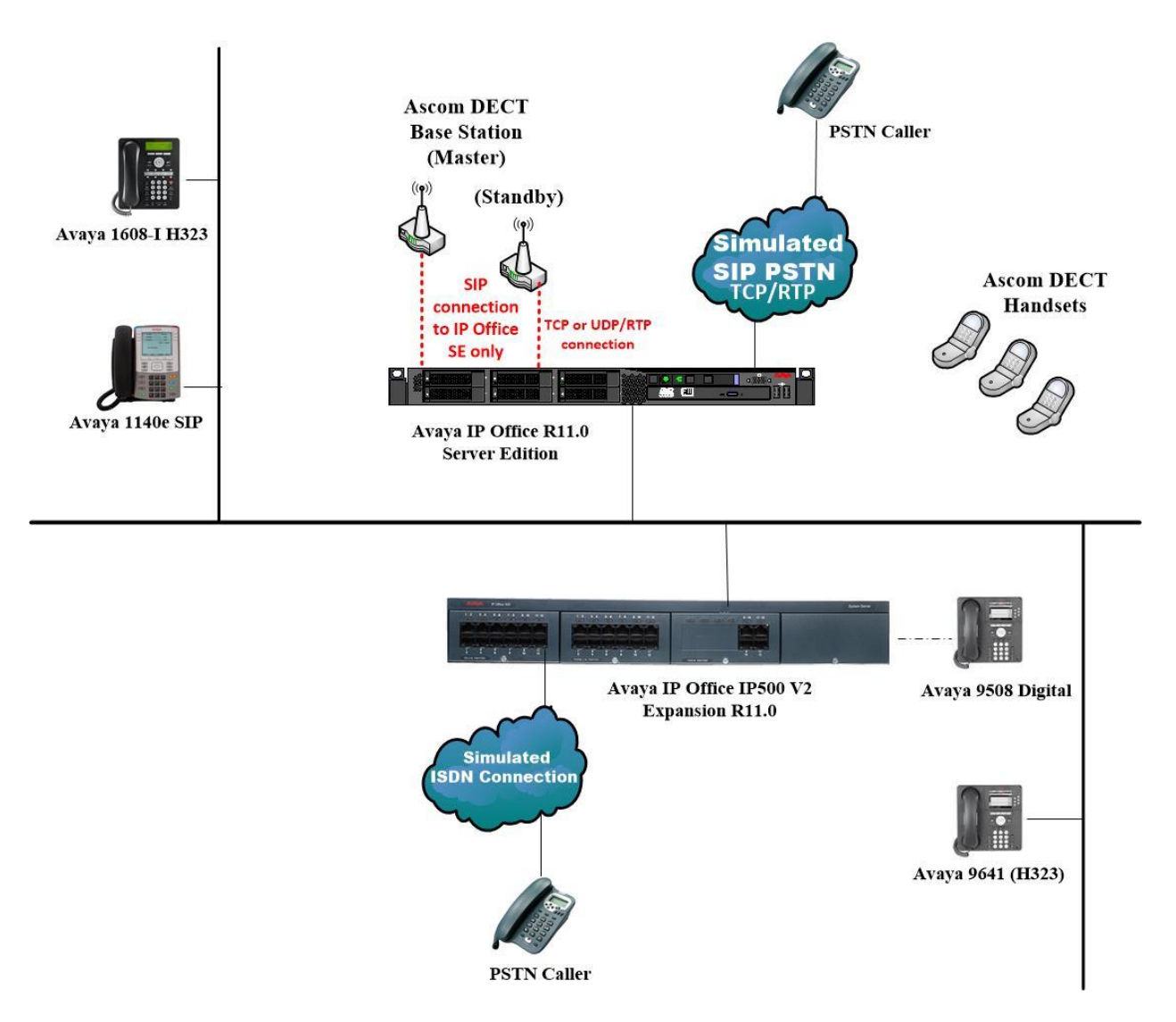

**Figure 1: Avaya IP Office and Ascom Reference Configuration**

PG; Reviewed: SPOC 12/4/2018 Solution & Interoperability Test Lab Application Notes ©2018 Avaya Inc. All Rights Reserved.

## **4. Equipment and Software Validated**

The following equipment and software were used for the sample configuration provided:

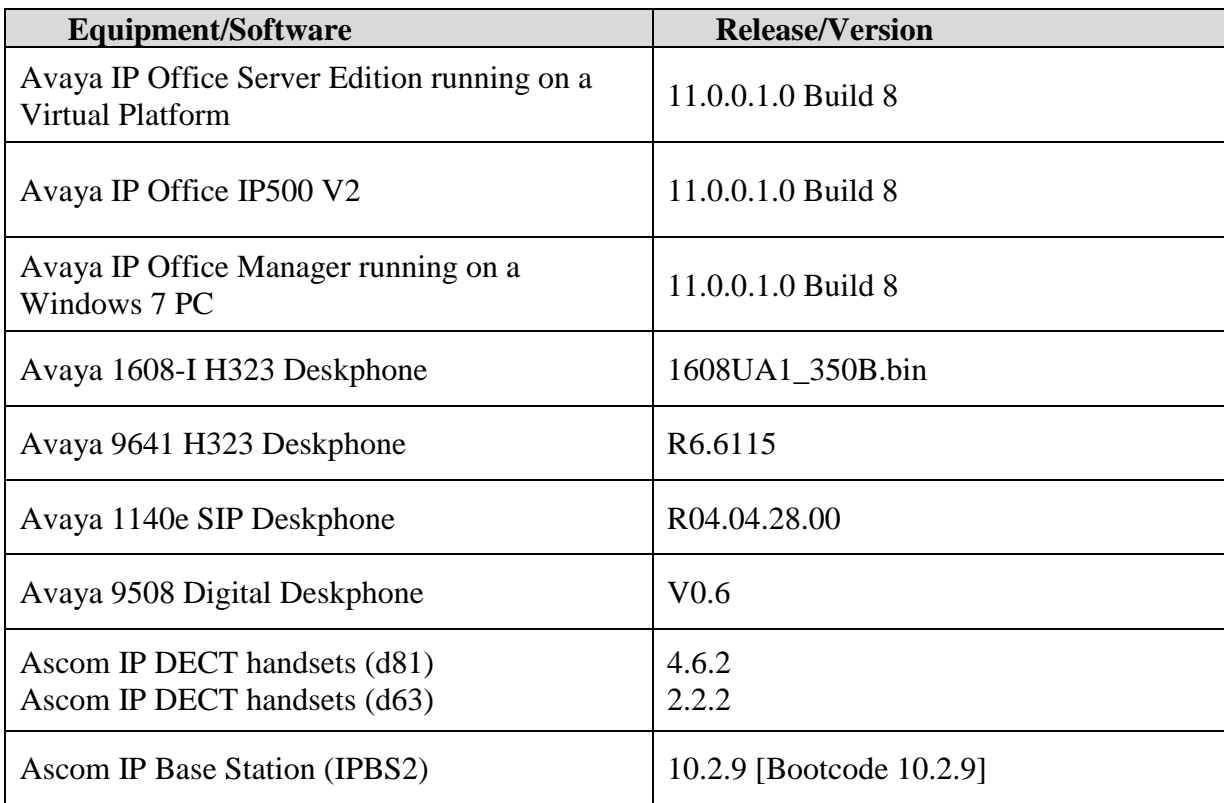

## **5. Avaya IP Office Configuration**

Configuration and verification operations on Avaya IP Office illustrated in this section were all performed using Avaya IP Office Manager. The information provided in this section describes the configuration of Avaya IP Office for this solution. It is implied a working system is already in place. For all other provisioning information such as initial installation and configuration, please refer to the product documentation in **Section 9**. The configuration operations described in this section can be summarized as follows:

- Launch Avaya IP Office Manager (Administration)
- Display LAN Properties
- Create a new User
- Check Extension Properties
- Verify the Voicemail Collect Short Code
- Save Configuration

**Note:** Only the unique prompts are shown in the screen captures below, all other inputs can be left at default.

#### **5.1. Launch Avaya IP Office Manager (Administration)**

From the IP Office Manager PC, click **Start**  $\rightarrow$  **Programs**  $\rightarrow$  **IP Office**  $\rightarrow$  **Manager** to launch the Manager application (not shown). Select the required Server Edition as shown below and enter the appropriate credentials. Click on the **OK** button.

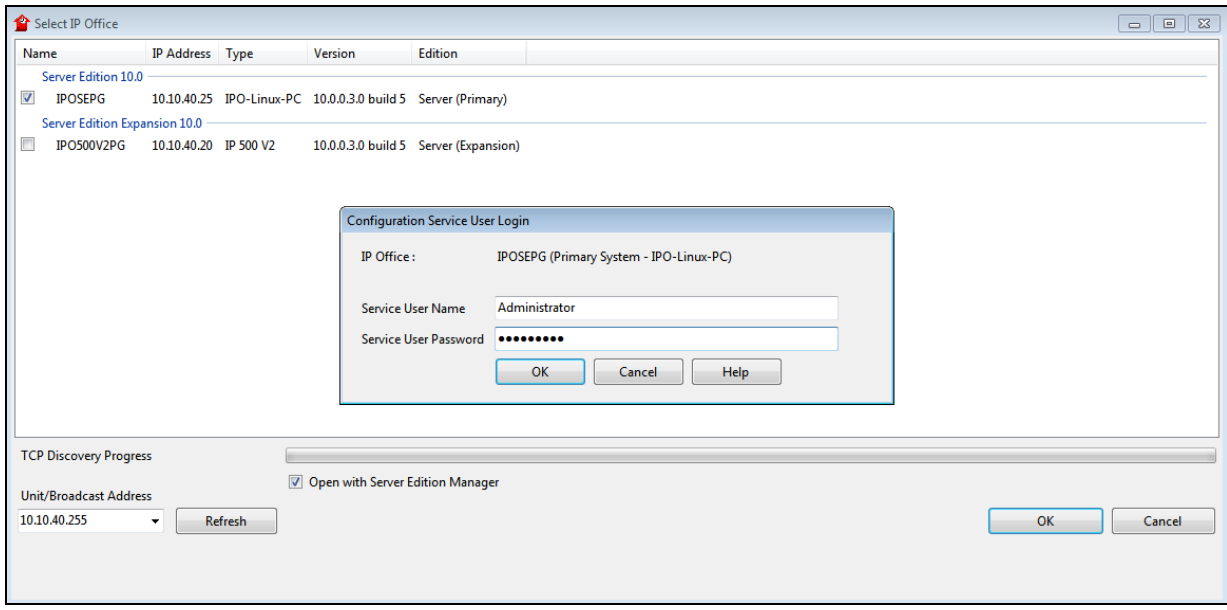

Click on **Configuration** at the top right of the page, as shown, to receive the IP Office configuration.

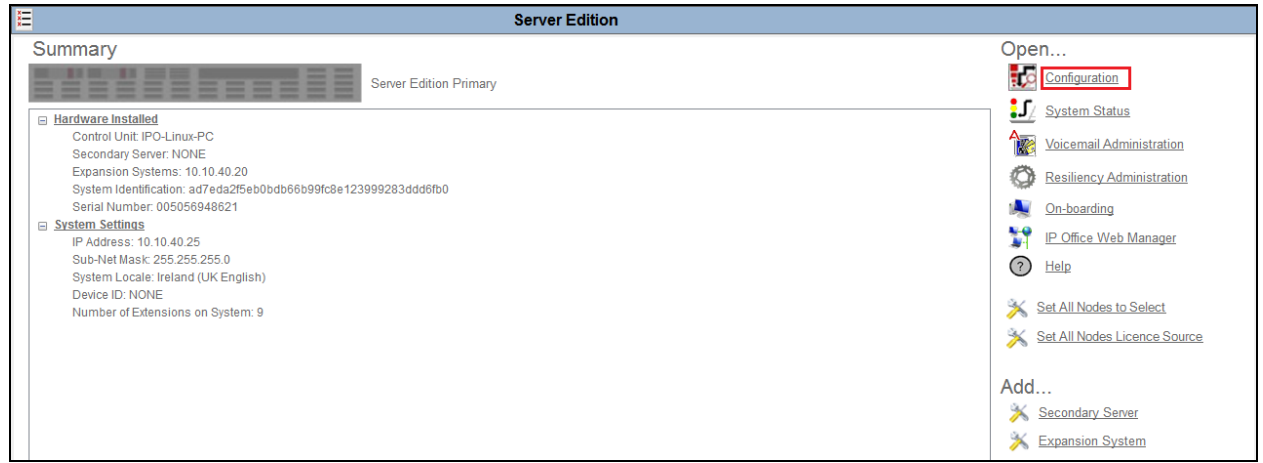

#### **5.2. Display LAN Properties**

From the left window navigate to **System (1)** as shown and in the main window click on the **LAN1** tab and within that tab select the **LAN Settings** tab. The **IP Address** of the IP Office is shown, and this will be required for setup in **Section 6.1**.

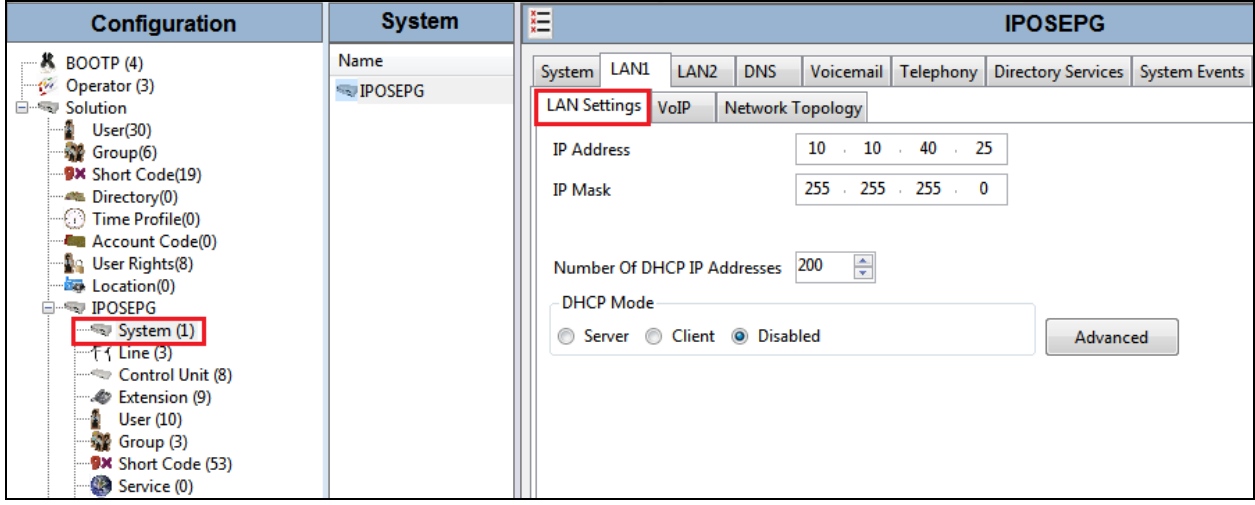

Within the **LAN1** tab, click on the **VoIP** tab. Ensure that **TCP** and **UDP** boxes are checked and that port **5060** is being used. During compliance testing **RTP-RTCP Keepalives** were set to **30** secs.

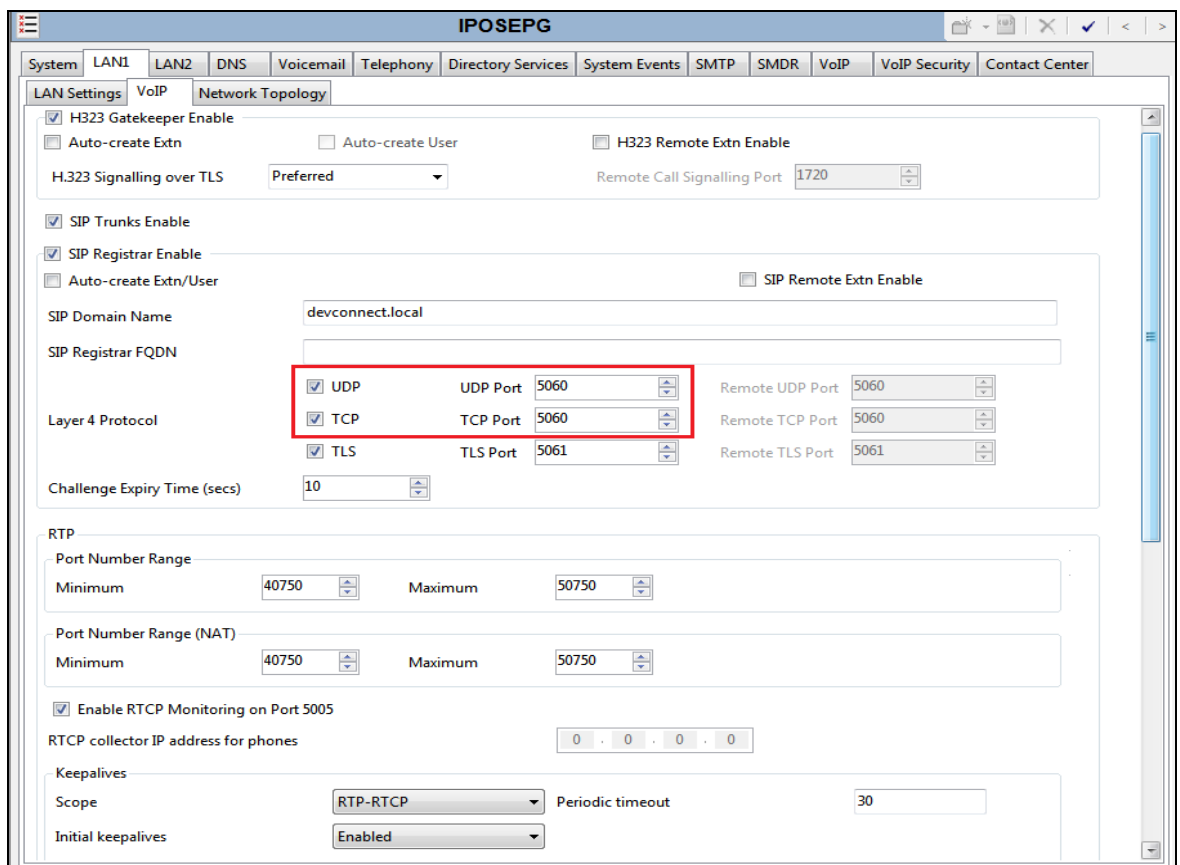

The Codec and DTMF settings can be changed under the **VoIP** tab as shown below.

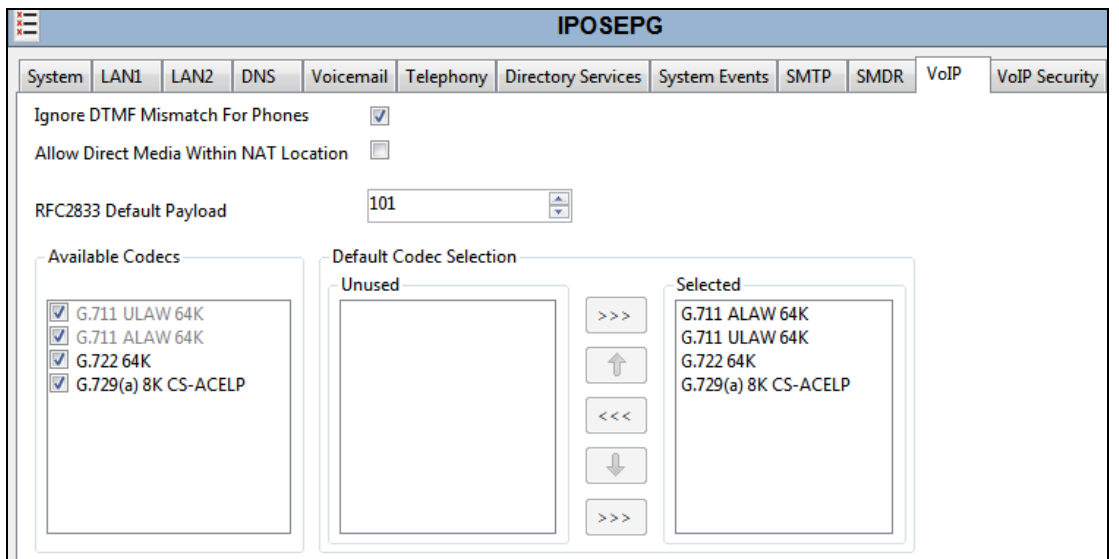

Solution & Interoperability Test Lab Application Notes ©2018 Avaya Inc. All Rights Reserved.

#### **5.3. Create a new User**

From the left window, right click on **User** and select **New**.

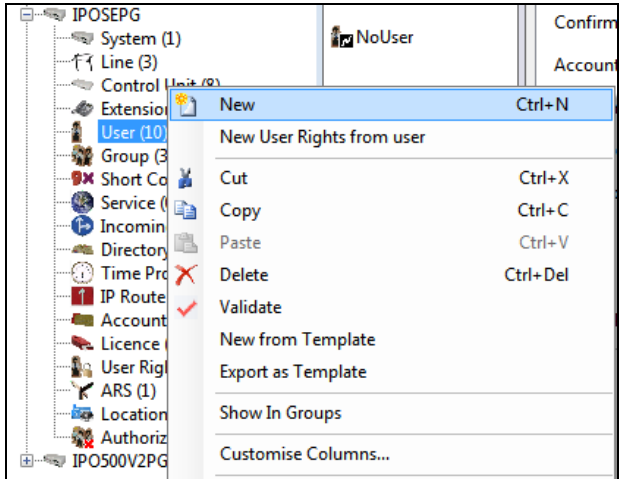

In the **User** tab add a **Name** and **Password** along with the **Extension**.

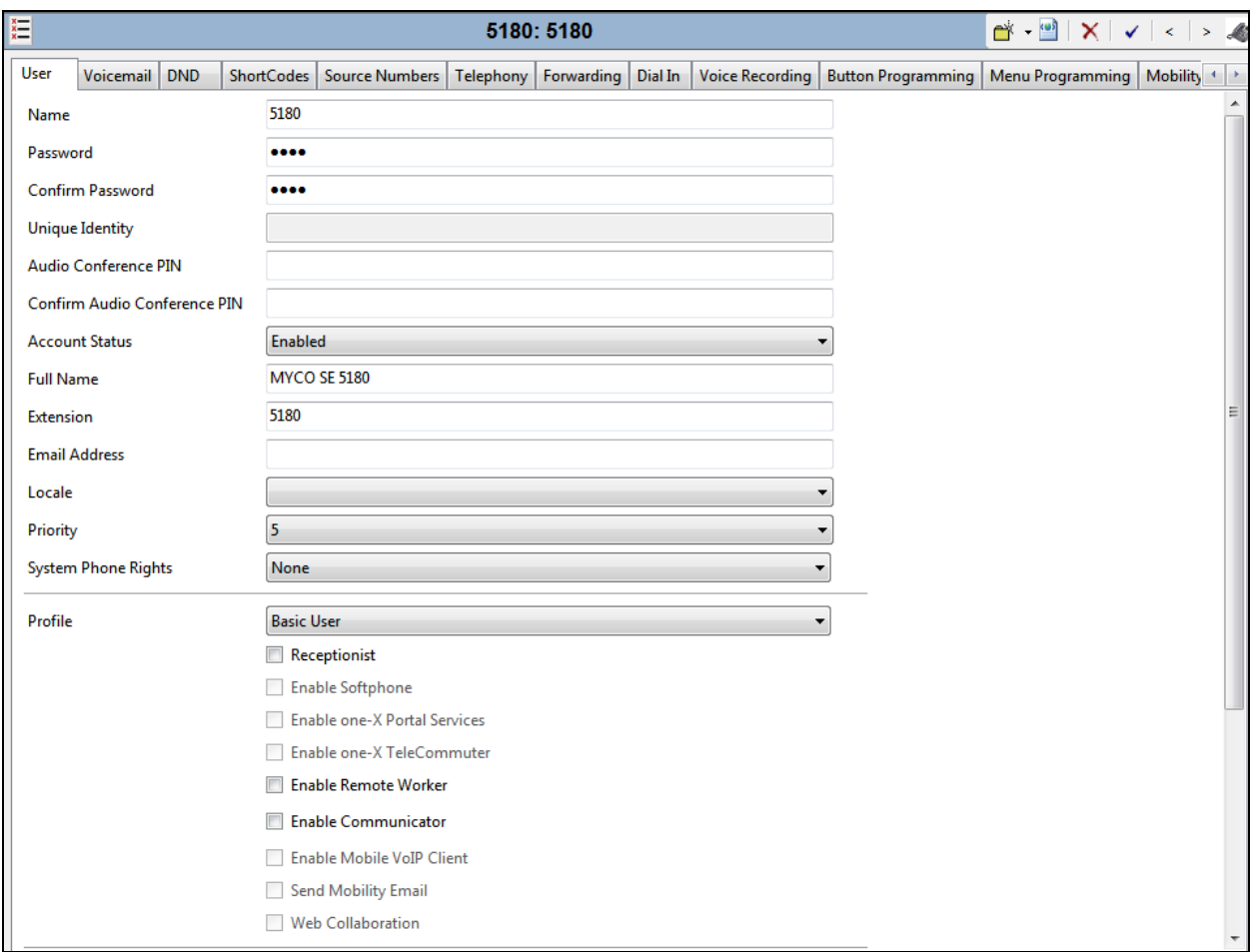

Solution & Interoperability Test Lab Application Notes ©2018 Avaya Inc. All Rights Reserved.

Under the **Voicemail** tab, **Voicemail On** can be selected to provide voicemail to this user/extension.

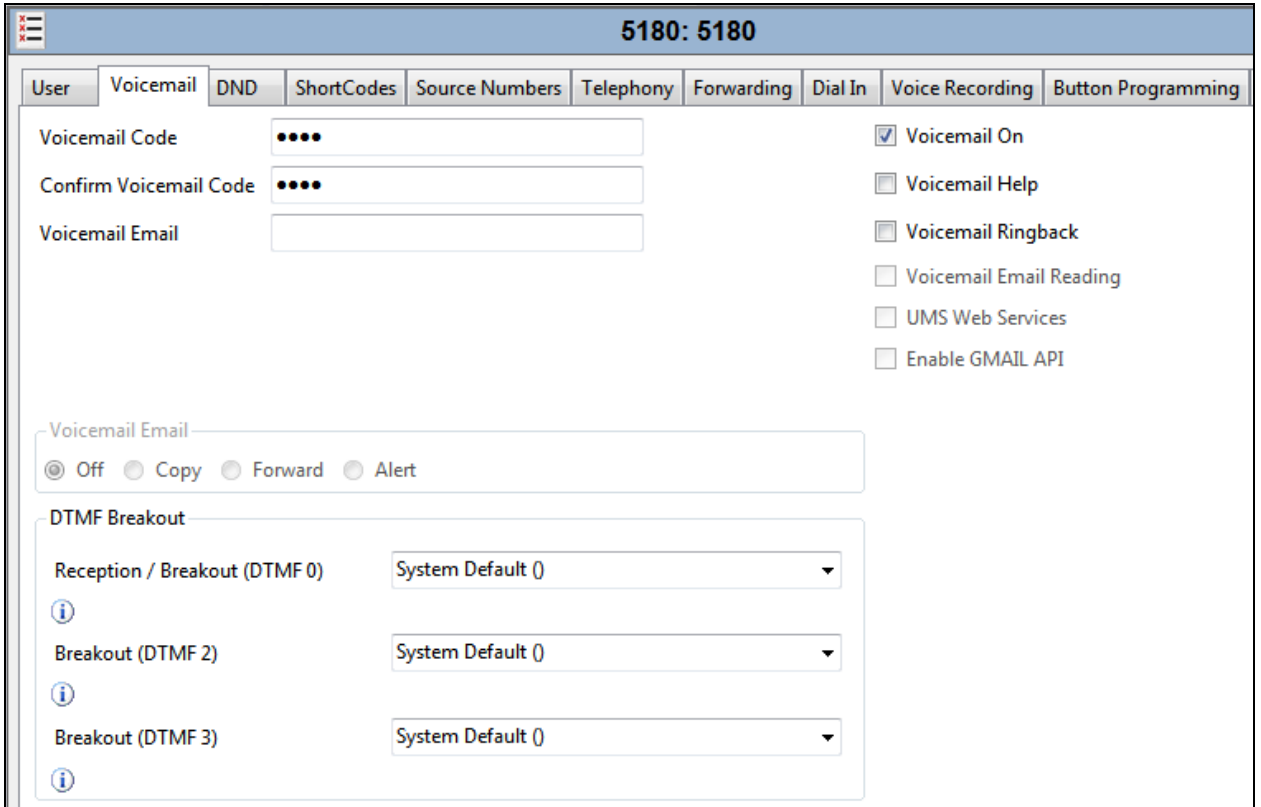

Under the **Telephony** tab and **Call Settings** tab, **Call Waiting On** can be turned on/off depending on what is required by the user.

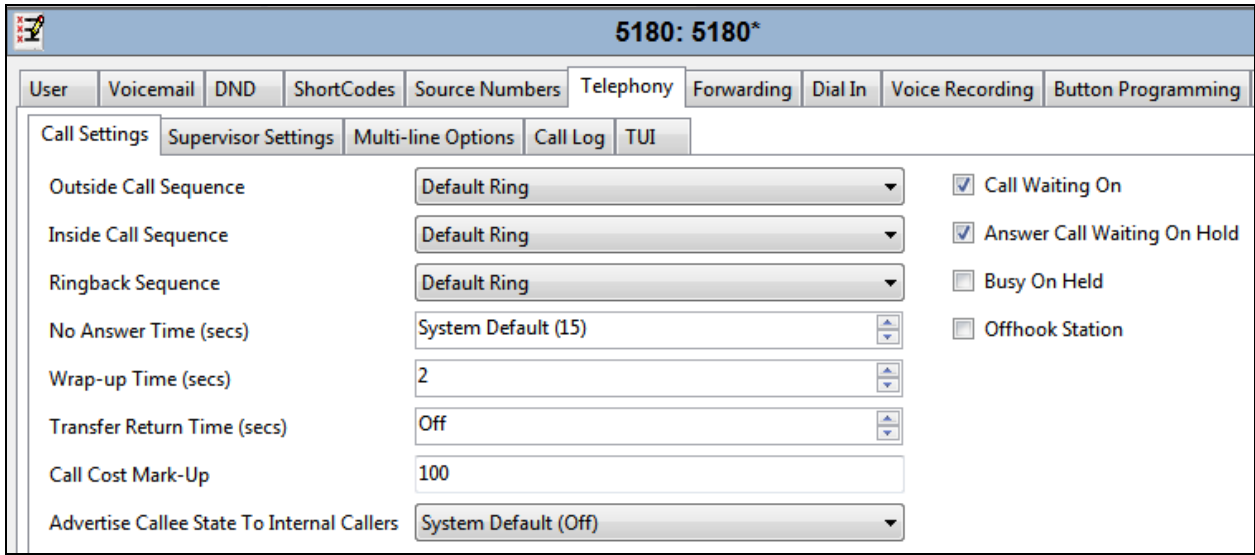

Solution & Interoperability Test Lab Application Notes ©2018 Avaya Inc. All Rights Reserved.

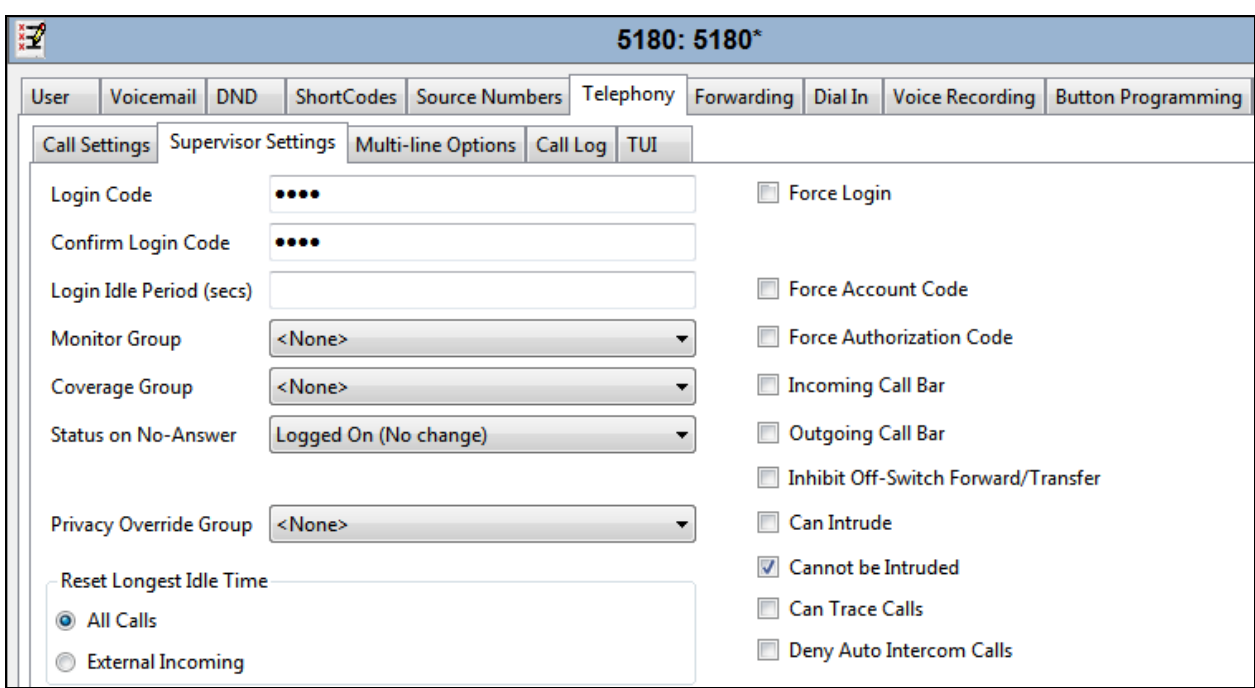

Under **Supervisor Settings** tab enter the password again for the **Login Code**.

Once **OK** is clicked at the bottom of the screen a new window should appear asking to create a new extension. Select **SIP Extension** as is shown below.

**Note:** If the system is not setup to auto-create extensions, then a new extension can be added by right-clicking on Extension on the left window and selecting **New**, (not shown).

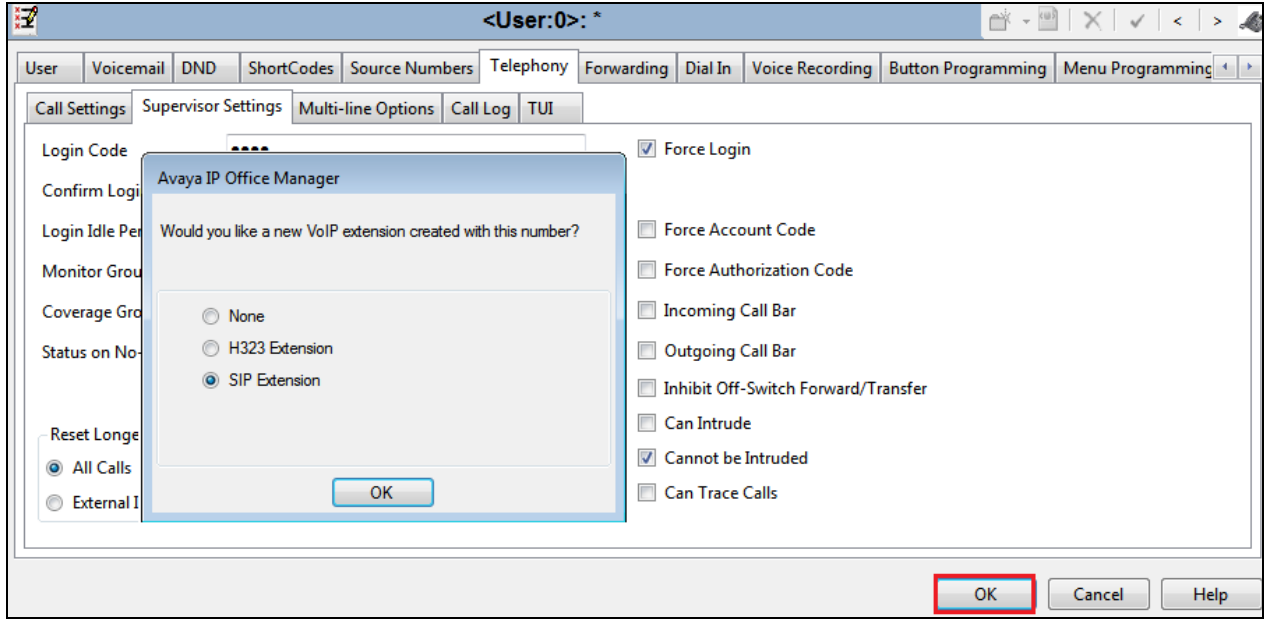

Solution & Interoperability Test Lab Application Notes ©2018 Avaya Inc. All Rights Reserved.

#### **5.4. Check Extension Properties**

Direct Media Path can be set on/off in the extension properties. This will allow RTP to be sent directly between devices. Once the SIP extension has been successfully created in **Section 5.3**, open the extension configuration to check to see if Allow Direct Signalling is selected. Select **Extension** in the left window and select the required extension number. In the main window under **VoIP** tab, **Allow Direct Media Path** can be checked or unchecked as shown below. Other settings such as **DTMF Support** and **Codec Selection** are possible to change here as well again if required by Ascom.

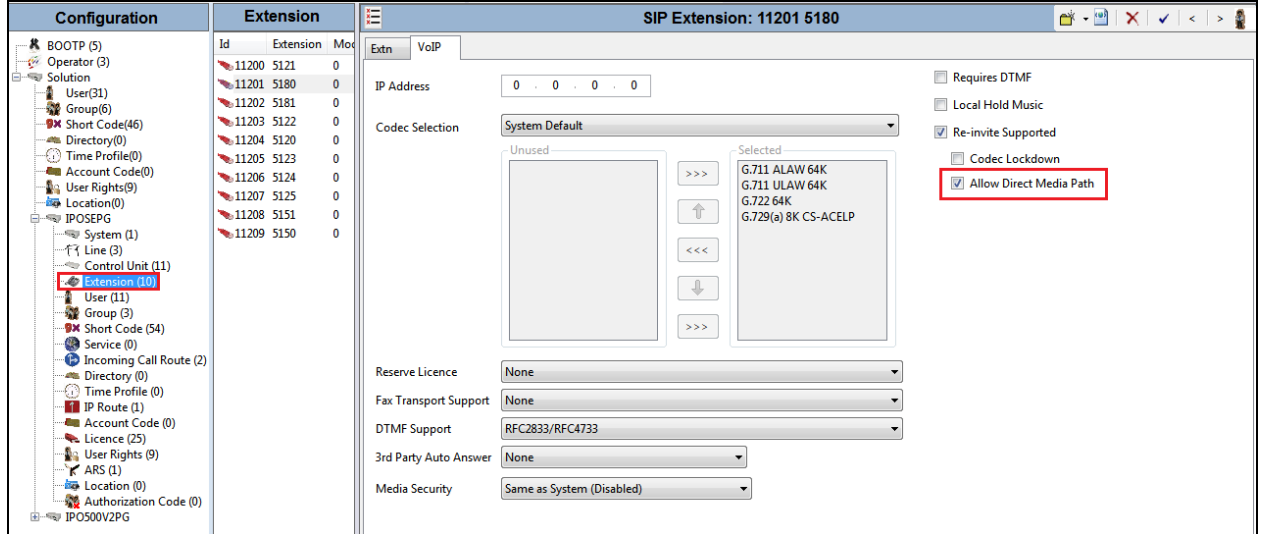

#### **5.5. Verify the Voicemail Collect Short Code**

As part of the Ascom IP-DECT Base Station configuration the Voicemail access number is required. During compliance testing this **Feature** was set to **Voicemail Collect**, and the **Code**  was **\*17** also the **Telephone Number** was **"?"U**.

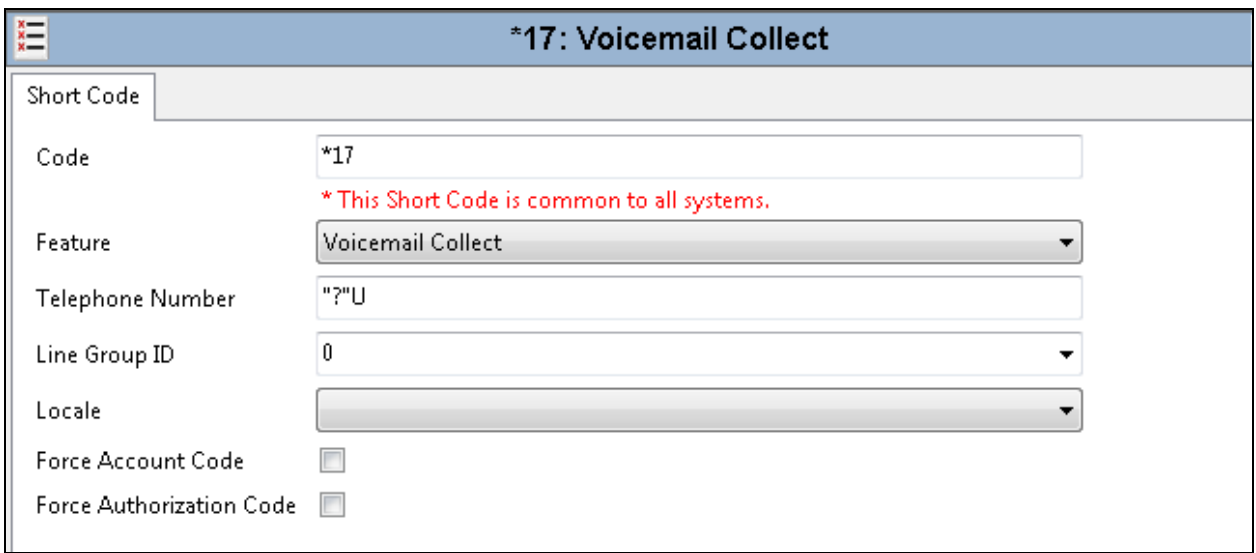

Solution & Interoperability Test Lab Application Notes ©2018 Avaya Inc. All Rights Reserved.

#### **5.6. Save Configuration**

Once all the configurations have been made it must be saved to IP Office. Click on the **Save** icon at the top of the screen and the following window appears. Click on **OK** to commit the changes to memory.

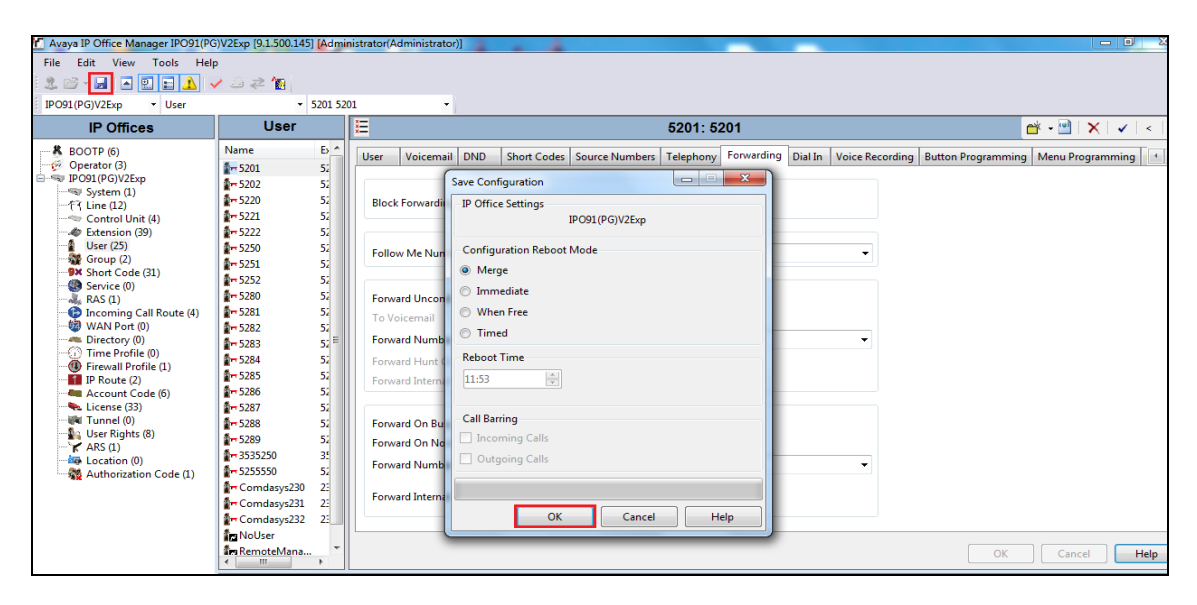

# **6. Configure Ascom IP-DECT**

This section describes how to access and configure the Ascom DECT solution. The Ascom wireless IP-DECT Base Stations can be configured in a Master/Standby Master scenario to provide redundancy or to extend the radius of coverage (roaming). The following configuration steps detail the configuration process used to configure an Ascom wireless IP-DECT Base Station in Master mode only.

Roaming between multiple Ascom Wireless IP-DECT Base Stations as shown in **Figure 1** was tested but the configuration setup will not be shown in this document. Refer to the Ascom document in **Section 9** for information on how to configure roaming.

#### **6.1. Configure the IP-DECT Base Station**

To configure the IP-DECT Base Station, access a web browser and enter the IP address of the Base Station as the URL. The user will be presented with the screen shown below. Click the **System administration** link and enter the appropriate credentials to access the Ascom wireless IP-DECT Base Station and then click **OK** (not shown).

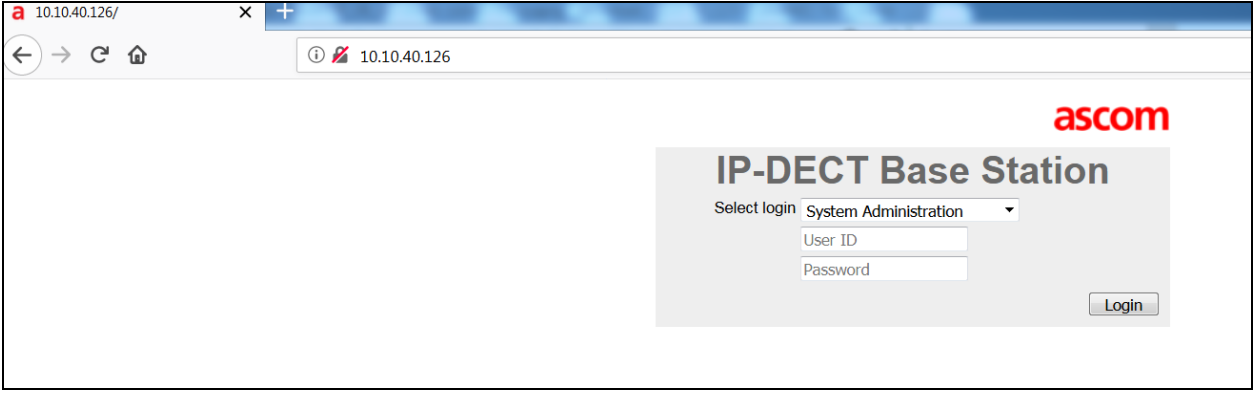

#### **6.1.1. General Configuration of IP-DECT Base Station**

When the new window opens navigate to **General** and select the **Admin** tab and enter the following:

- **Device Name** Enter a descriptive name that identifies this Ascom wireless IP-DECT Base Station
- **User Name** Enter the **User Name** (the default User name was used)
- **Password** Enter the **Password** (the default Password was used)
- **Confirm Password** Confirm the password

Click the **OK** button to continue.

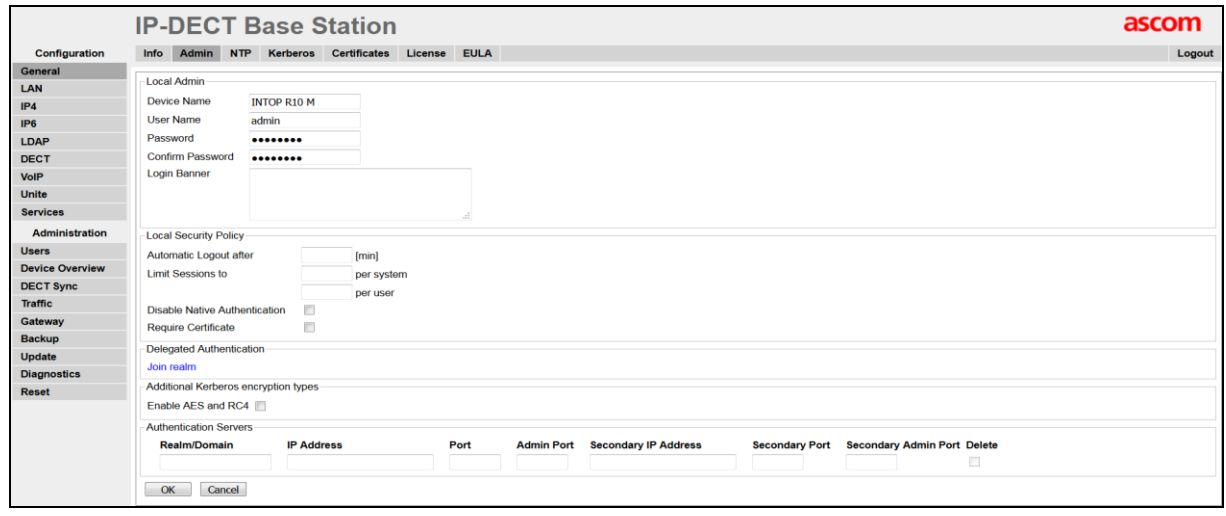

#### **6.1.2. Configure LAN DHCP**

Navigate to **LAN** and select the **DHCP** tab. Select **Disabled** from the **Mode** dropdown box. A reset of the base station is required to activate this setting. After the reset is completed log back on to the IP-DECT Base Station to complete the configuration.

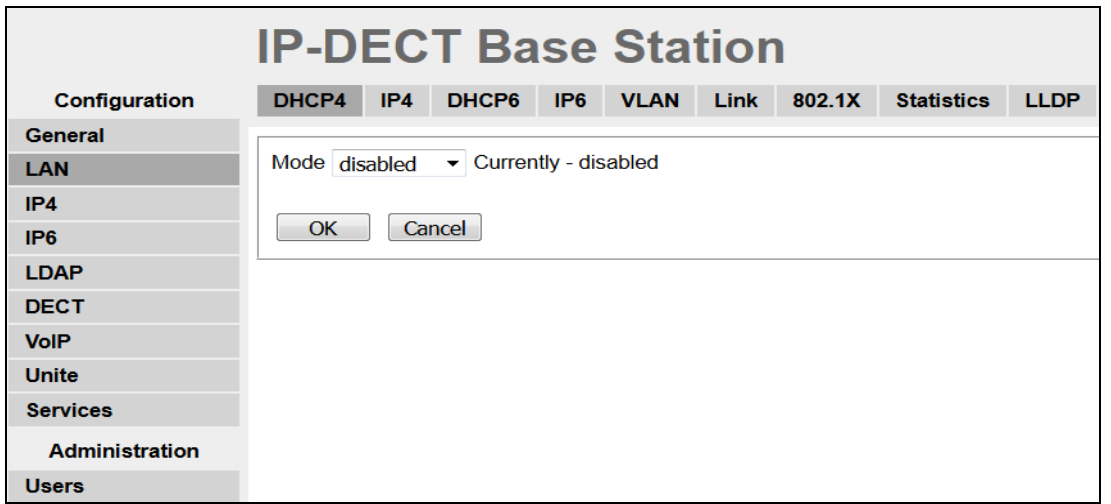

Solution & Interoperability Test Lab Application Notes ©2018 Avaya Inc. All Rights Reserved.

#### **6.1.3. Configure LAN IP**

Navigate **to LAN** and select the **IP** tab and enter the following:

- **IP Address** Enter the IP address to be assigned to the IP-DECT Station
- **Network Mask** Enter the Network Mask to be assigned to the IP-DECT Station
- **Default Gateway** Enter the Default Gateway IP Address

Click on the **OK** Button to save.

**Note:** No DNS entries were made for compliance testing.

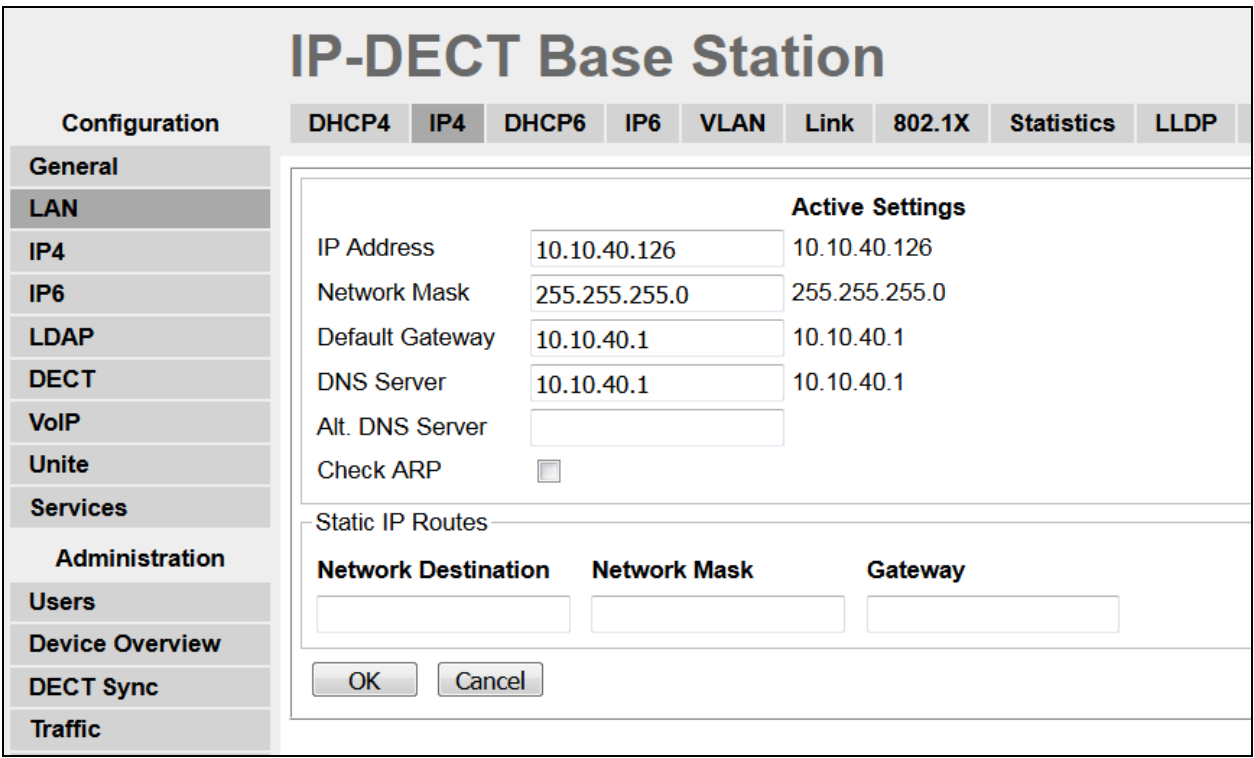

#### **6.1.4. Reset IP-DECT Base Station**

Click **Reset** followed by the **OK** button to initiate the system reset. Many of the other changes made to the system during the configuration process require a reset. Repeat this process whenever a reset is required.

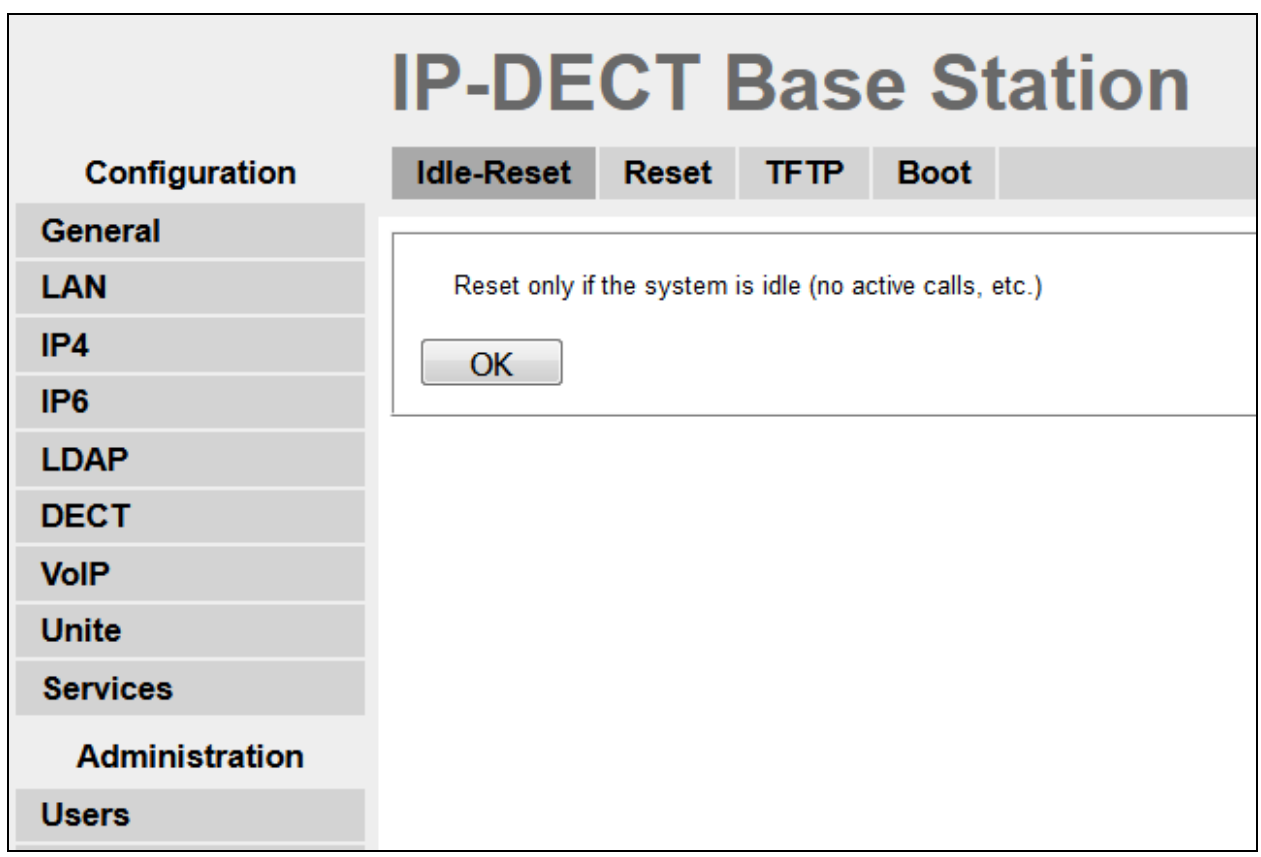

#### **6.1.5. Configure DECT**

Navigate to the **DECT** and click on the **Master** and enter the following:

- **Mode** Select **Mirror** from the dropdown box
- **Mirror Master IP address** Enter the IP Address of the Mirrored base station
- Check the **Enable PARI Function** check box
- **Protocol** Select **SIP/TCP** from the dropdown box
- **Proxy** Enter the IP address of the IP Office
- Check the **Enbloc Dialing** check box
- Check the **Allow DTMF through RTP** check box

Click the **OK** button to continue (not shown).

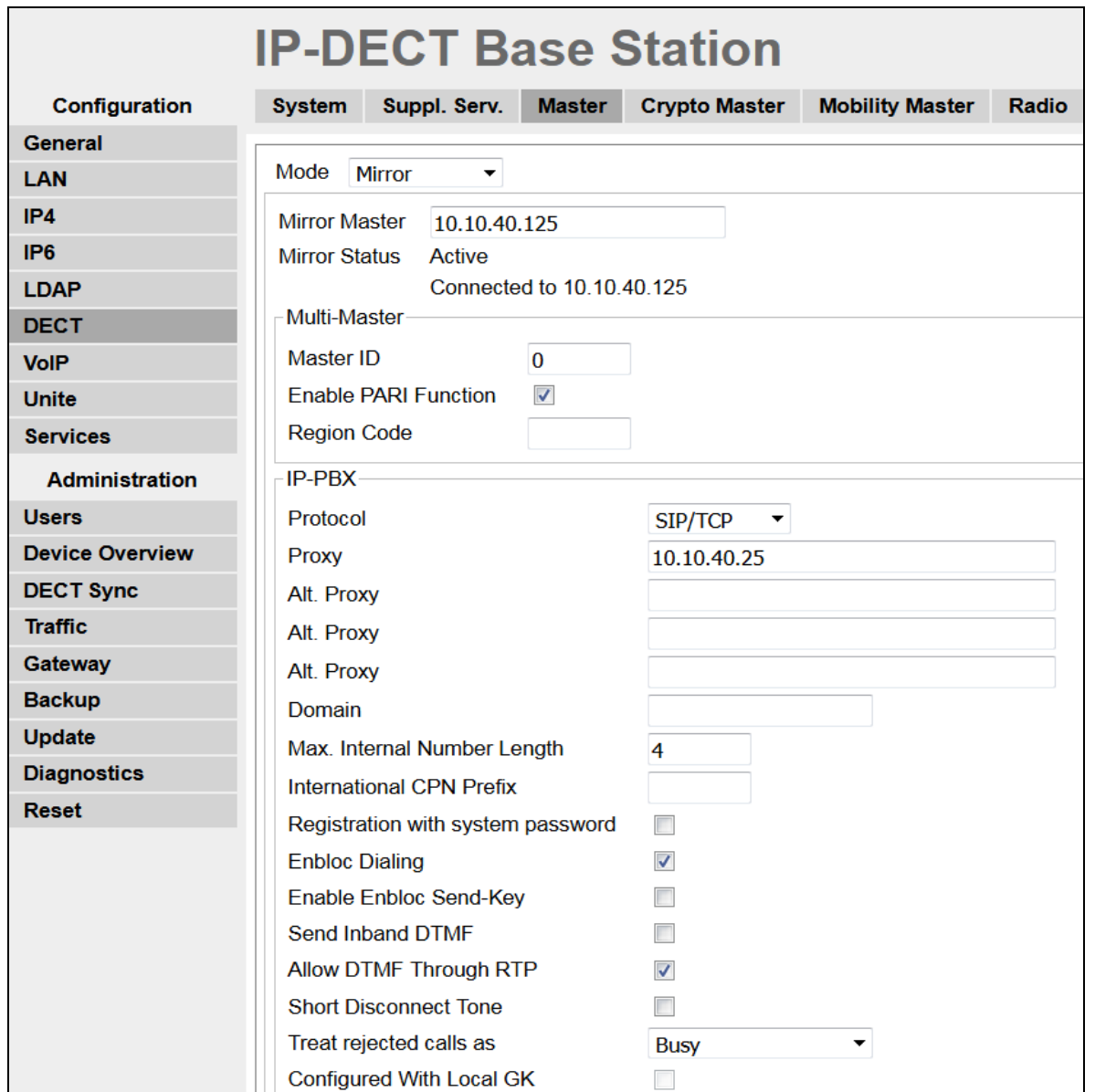

Solution & Interoperability Test Lab Application Notes ©2018 Avaya Inc. All Rights Reserved.

#### Scroll down and set **Registration Time-To-Live** to **180 (sec)**.

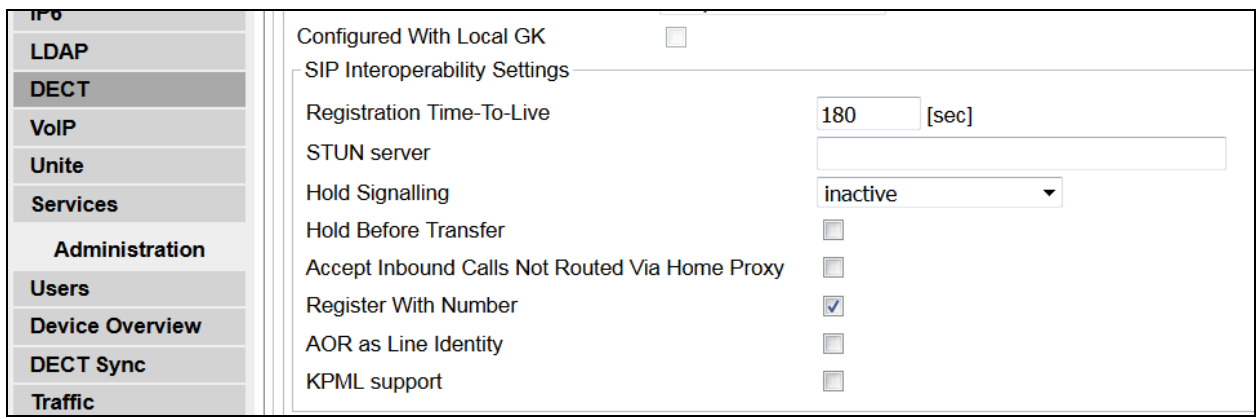

#### **6.1.5.1 Configure DECT System**

Click on the **System** tab and enter the following:

- **System Name** Enter the System Name as previously configured
- **Password** Enter the Password as previously configured
- **Confirm Password Confirm the Password**
- **Subscriptions** Select **With System AC** from the dropdown box
- **Authentication Code** Enter the DECT handset Login code as configured in **Section 5.3**.
- **Tones** Select the location where the IP-DECT system is located
- **Default Language** Select the required Language from the dropdown box
- **Frequency** Select the required Frequency from the dropdown box
- **Enabled** Select the number of Carriers required
- Check **Local R-Key Handling** box
- Check **Disable ICE** box
- 

• **Coder** Select the required Coder from the **Coder** dropdown box

Click the **OK** button to continue.

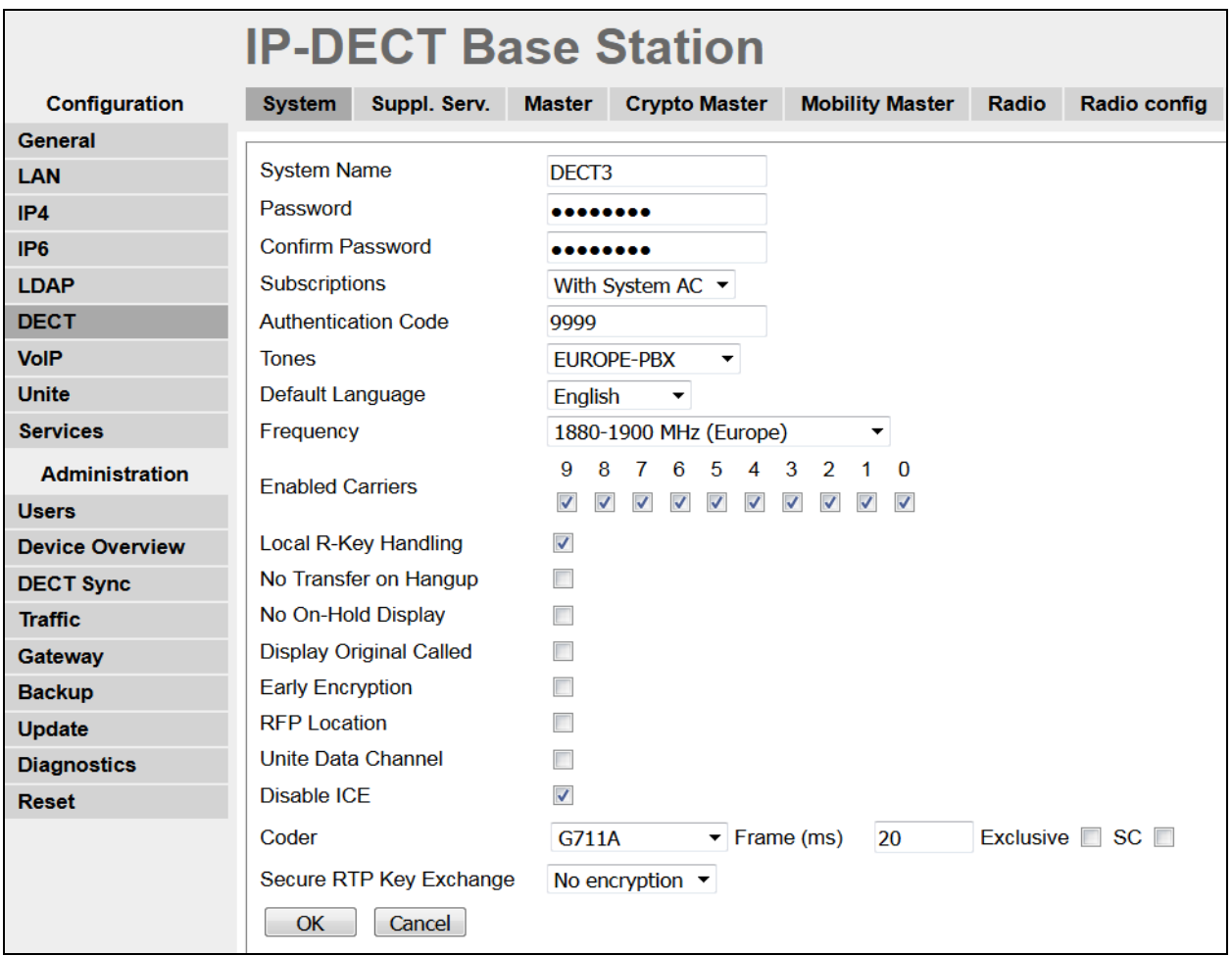

Solution & Interoperability Test Lab Application Notes ©2018 Avaya Inc. All Rights Reserved.

#### **6.1.5.2 Configure Suppl.Serv**

Click on the **Suppl.Serv** tab and check the **Enable Supplementary Services** check box. During compliance testing, the IP Office handled most of the features listed, so the following functions were disabled:

- **Call Forwarding Unconditional, Call Forwarding Busy, Call Forwarding No Reply, Do not Disturb**, **Call waiting**, **Call Completion, Call Park**, **Interception**, **Call Service URI**, **Call Service URI (Argument)**, **Soft Key**, **Logout User** and **Clear Local Settings**
- **MWI Mode** Select **User dependent interrogate number** from the dropdown box
- **MWI Notify Number** Enter **\*17** as configured **in Section 5.5**

Click the **OK** button to continue.

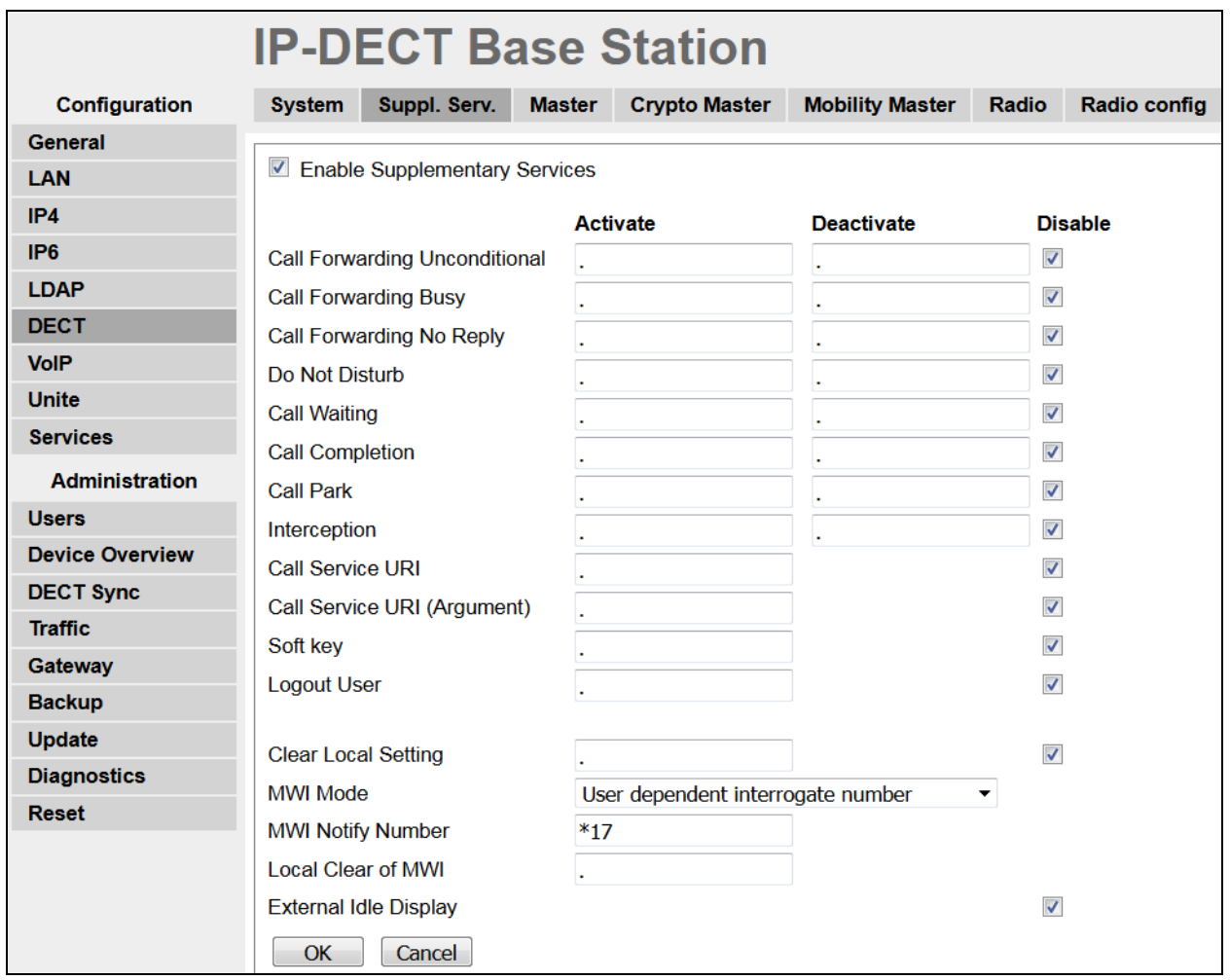

#### **6.1.5.3 Configure PARI**

Click on the **PARI** tab and enter the PARI in the System ID Field. The PARI is a user-defined system value. Enter any number from 1-292 (e.g., **4**). Click the **OK** button to continue.

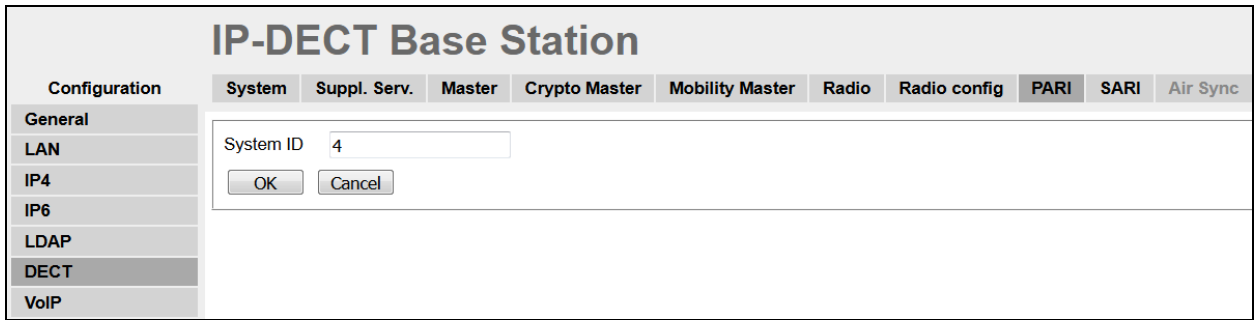

#### **6.1.5.4 Configure SARI**

Click on the **SARI** tab. The **SARI** is an Ascom provided activation code which is needed for the system to function. Contact Ascom to obtain a **SARI**. Enter the **SARI** value (note the actual value has been hidden on the screen shown below for security reasons). Click the **OK** button to continue.

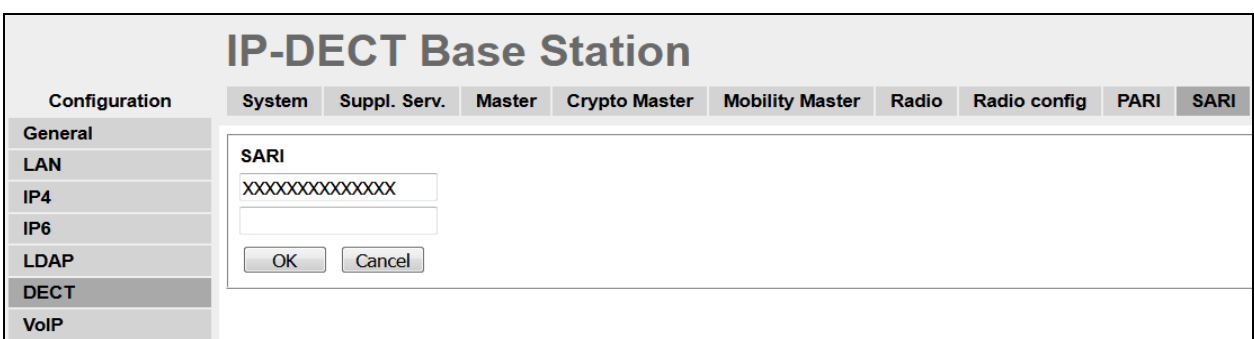

#### **6.1.5.5 Configure Air Sync**

Click on the **Air Sync** tab and select **Master** from the **Sync Mode** dropdown box. Click the **Resynchronize on command** radio button. Click the **OK** button to continue.

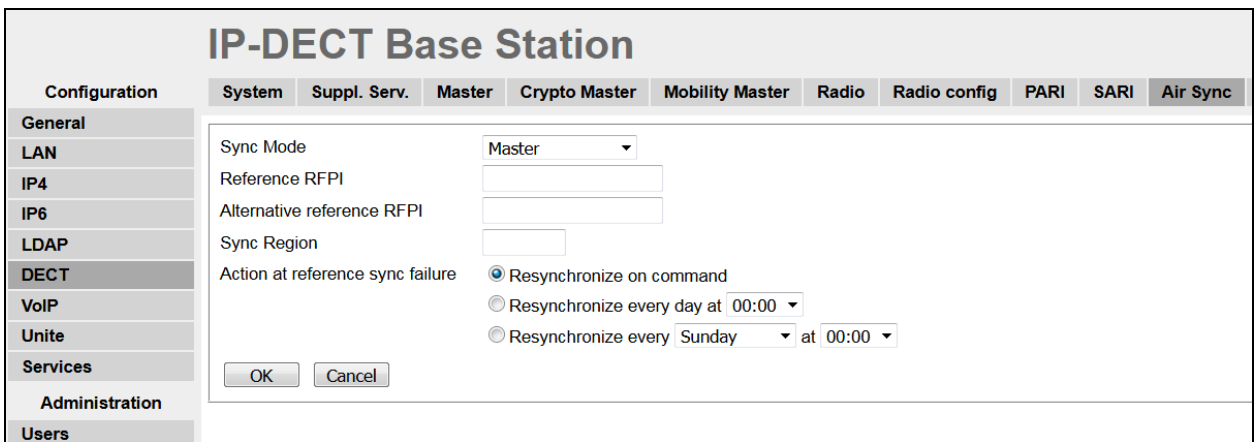

Solution & Interoperability Test Lab Application Notes ©2018 Avaya Inc. All Rights Reserved.

#### **6.1.6. Create Users**

Navigate to the **Users** and click on the **Users** tab. The **Park** value is displayed. This value can be used when programming Ascom wireless DECT handsets (optional, required only when in range of other DECT systems). Note, the **PARK** information is derived from the SARI and should be obtained from an Ascom associate (Note the actual **PARK** and **PARK 3rd pty** values have been hidden on the screen shown below for security reasons). Click the **new** link to provision a new user account.

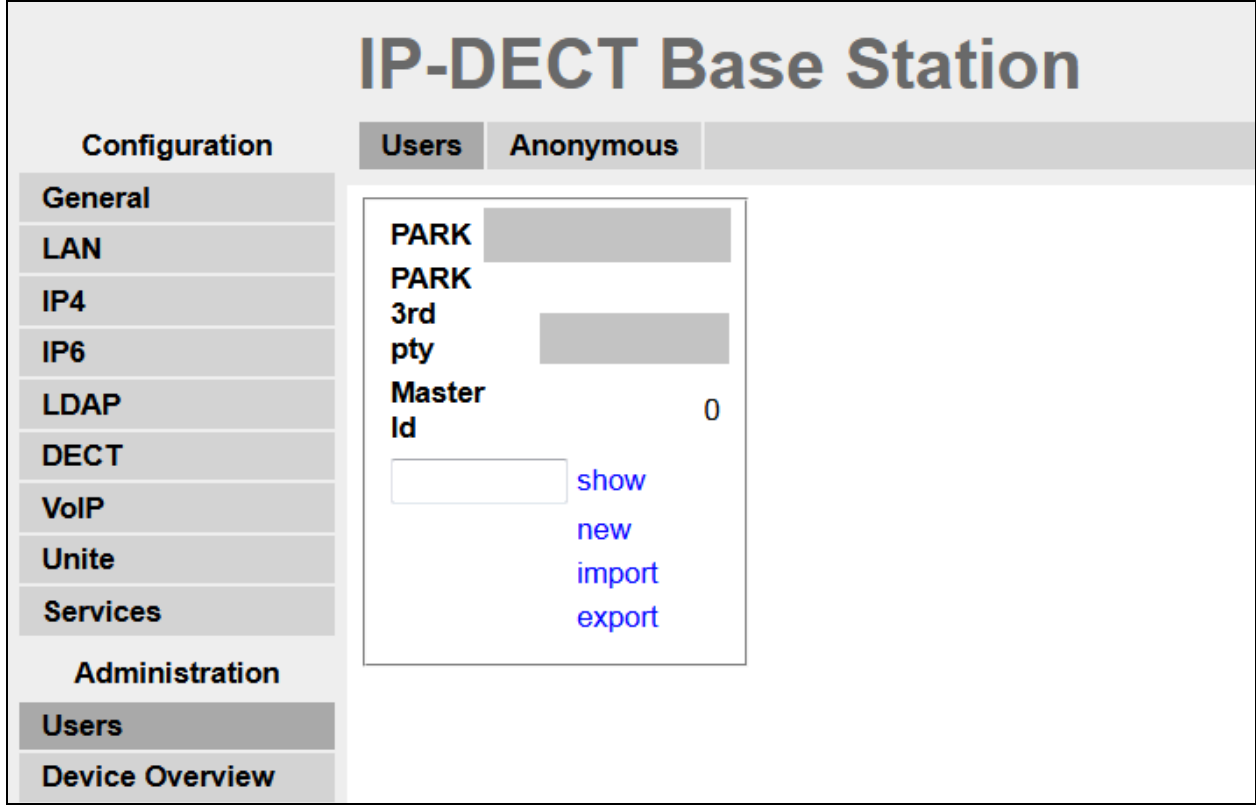

When the **User type** page is presented click on the **User** radio button and enter the following:

• **Long Name** Enter any descriptive name that identifies this user (i.e., **d63 5182**) • **Display Name** Enter a display name which will be displayed on the DECT Handset screen (i.e., **5182**) • **Name** Enter the extension assigned to this user • **Number** Enter the extension assigned to this user • **Password** Enter the Password (Note, the password is the **Login Code**  configured in **Section 5.4**) • **Confirm Password** Confirm Password • **Auth. Code** Enter the **Auth. Code** (Note the Auth. Code is used only if **Subscriptions** in **Section 6.1.5.1** is set to **With System AC**

Once all the user information has been configured, click the **OK** button. Repeat this process for each user being added to the system.

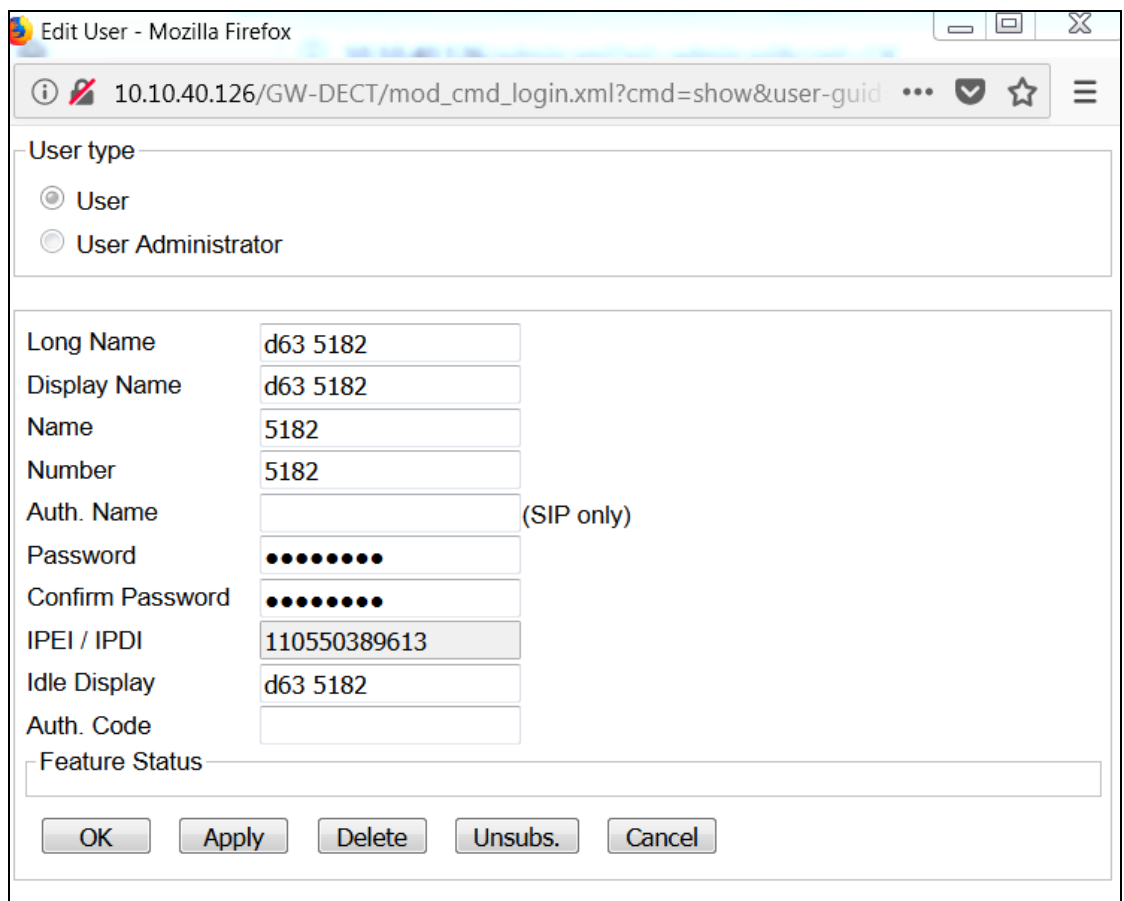

### **6.2. Configure Ascom IP DECT handsets**

Refer to the Ascom documentation in **Section 9** to obtain information on the procedures for subscribing and registering the Ascom wireless DECT handsets to the Ascom wireless IP-DECT Base Station.

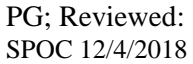

## **7. Verification Steps**

This section provides the tests that can be performed to verify correct configuration of the IP Office and Ascom solution.

#### **7.1. Ascom wireless DECT Handset Registration Verification**

From a web browser, open a connection to the Ascom wireless IP-DECT Master Base Station (see **Section 6.1**). Navigate to the **Users** and click on the **Users** tab followed by the **show** link. A **Registration** state of "Unsubscribed" (not shown) indicates an Ascom wireless DECT handset has not registered to the Ascom wireless IP-DECT Base Station. A **Registration** state of "Subscribed" indicates that an Ascom wireless DECT Handset has connected to the Ascom wireless IP-DECT Base Station and requested the use of that particular extension. A **Registration** state that displays the IP Address of the IP Office indicates the extension has successfully registered to both the Ascom wireless IP-DECT Base Station and IP Office. The screen shot shows four DECT handsets registered to the IP Office.

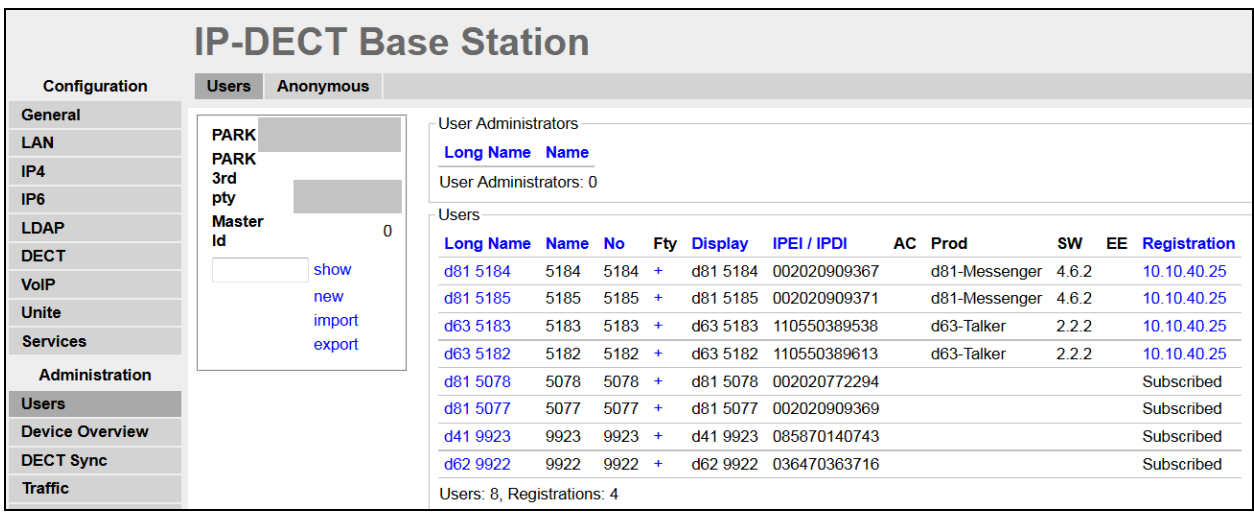

## **8. Conclusion**

A full and comprehensive set of feature and functional test cases were performed during compliance testing. The Ascom IP-DECT SIP solution is considered compliant with Avaya IP Office 11.0. All observations and issues are outlined in **Section 2.2**.

## **9. Additional References**

These documents form part of the Avaya official technical reference documentation suite. Further information may be had from *[http://support.avaya.com](http://support.avaya.com/)* or from your Avaya representative.

[1] *Avaya IP Office Manager 11.0*, Release 11.0 Issue 17a August 2018

Product Documentation for Ascom Products can be obtained from Ascom or may be requested at <https://www.ascom-ws.com/AscomPartnerWeb/Templates/WebLogin.aspx> (login required).

#### **©2018 Avaya Inc. All Rights Reserved.**

Avaya and the Avaya Logo are trademarks of Avaya Inc. All trademarks identified by ® and ™ are registered trademarks or trademarks, respectively, of Avaya Inc. All other trademarks are the property of their respective owners. The information provided in these Application Notes is subject to change without notice. The configurations, technical data, and recommendations provided in these Application Notes are believed to be accurate and dependable but are presented without express or implied warranty. Users are responsible for their application of any products specified in these Application Notes.

Please e-mail any questions or comments pertaining to these Application Notes along with the full title name and filename, located in the lower right corner, directly to the Avaya DevConnect Program at [devconnect@avaya.com.](mailto:devconnect@avaya.com)